# Beheben Sie den Fehler in Serviceability Connector "Die Analyse kann nicht abgeschlossen werden"

### Inhalt

#### **Einleitung**

Problem: Analyse kann nicht abgeschlossen werden, wenn Anrufprotokolle (CCUC) analysiert werden

Lösung: Erhöhung der Anzahl der Trace-Dateien auf der Signalverteilungsebene (SDL)

Berechnung des aktuell erfassten Protokollzeitrahmens

Berechnung der maximalen Anzahl von Protokolldateien auf Basis des verfügbaren Festplattenspeichers (Protokollierungspartition)

Zugehörige Informationen

# **Einleitung**

In diesem Dokument wird beschrieben, wie Sie den Fehler "Serviceability Connector" (Serviceability Connector) in CCUC beheben: "Die Analyse kann nicht abgeschlossen werden".

# Problem: Analyse kann nicht abgeschlossen werden, wenn Anrufprotokolle (CCUC) analysiert werden

Nachdem die Anrufprotokolle gesammelt wurden und Sie in Cloud Connected Unified Connector (CCUC) auf Analyse anzeigen klicken, wird das Anrufanalysefenster angezeigt, das nach der Analyse der Anrufprotokolle einen Fehler anzeigt: "Die Analyse kann nicht abgeschlossen werden. Der angegebene Anruf konnte nicht in den Protokollen gefunden werden. Es gibt keine Übereinstimmung für SDL-Dateien oder Zeilen, die die angegebene Anrufidentifizierung enthalten."

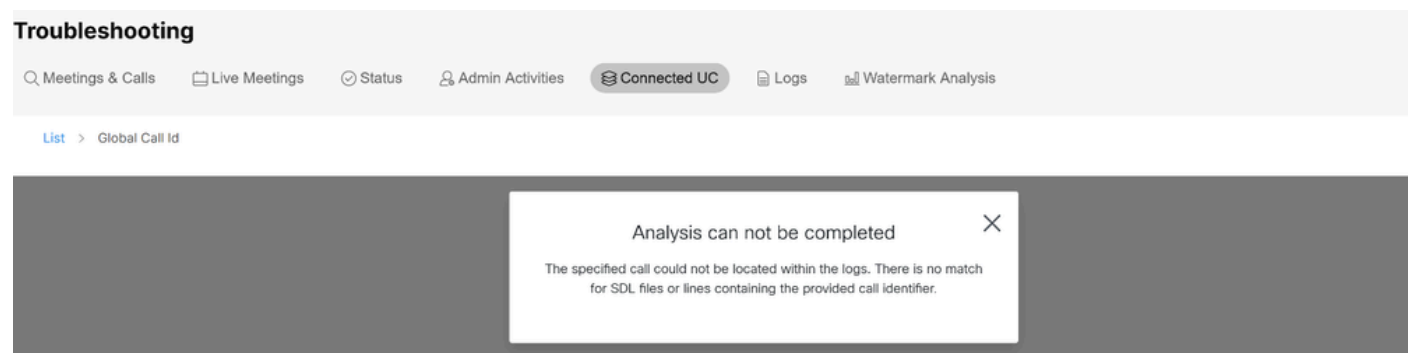

Fehlermeldung in Control Hub Connected UC

Der Fehler bedeutet, dass die Protokolle überschrieben wurden und nicht mehr verfügbar sind.

# Lösung: Erhöhung der Anzahl der Trace-Dateien auf der Signalverteilungsebene (SDL)

Die Lösung besteht darin, die Anzahl der SDL Trace-Dateien von Cisco Unified Call Manager (CUCM) zu erhöhen, um die Zeitfensterabdeckung der Protokolle zu erhöhen.

Gehen Sie wie folgt vor, um die Anzahl der SDL-Dateien zu erhöhen:

1. Melden Sie sich bei der CUCM-Verwaltung an, und wählen Sie unter Navigation die Option Cisco Unified Serviceability aus.

2. Klicken Sie auf Trace > Configuration > Service Group: CM Services > Service: Cisco CallManager.

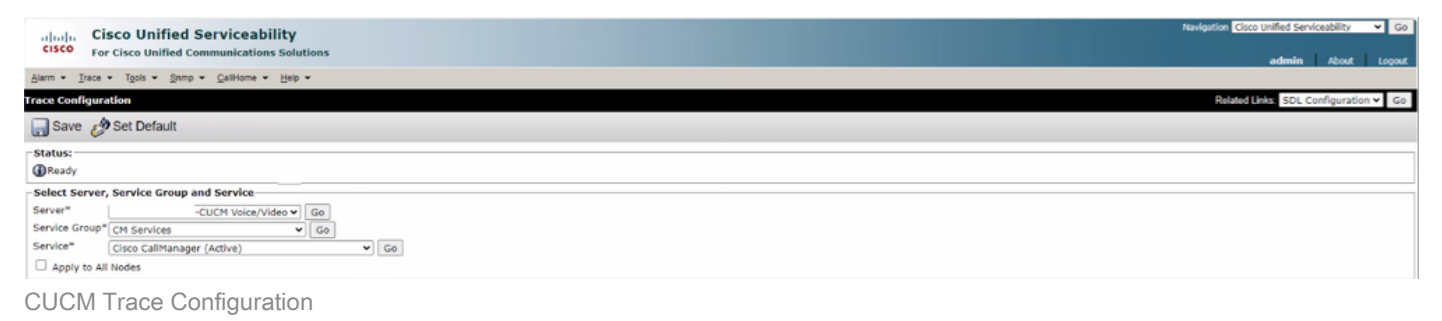

3. Klicken Sie auf Verwandte Links: SDL Configuration.

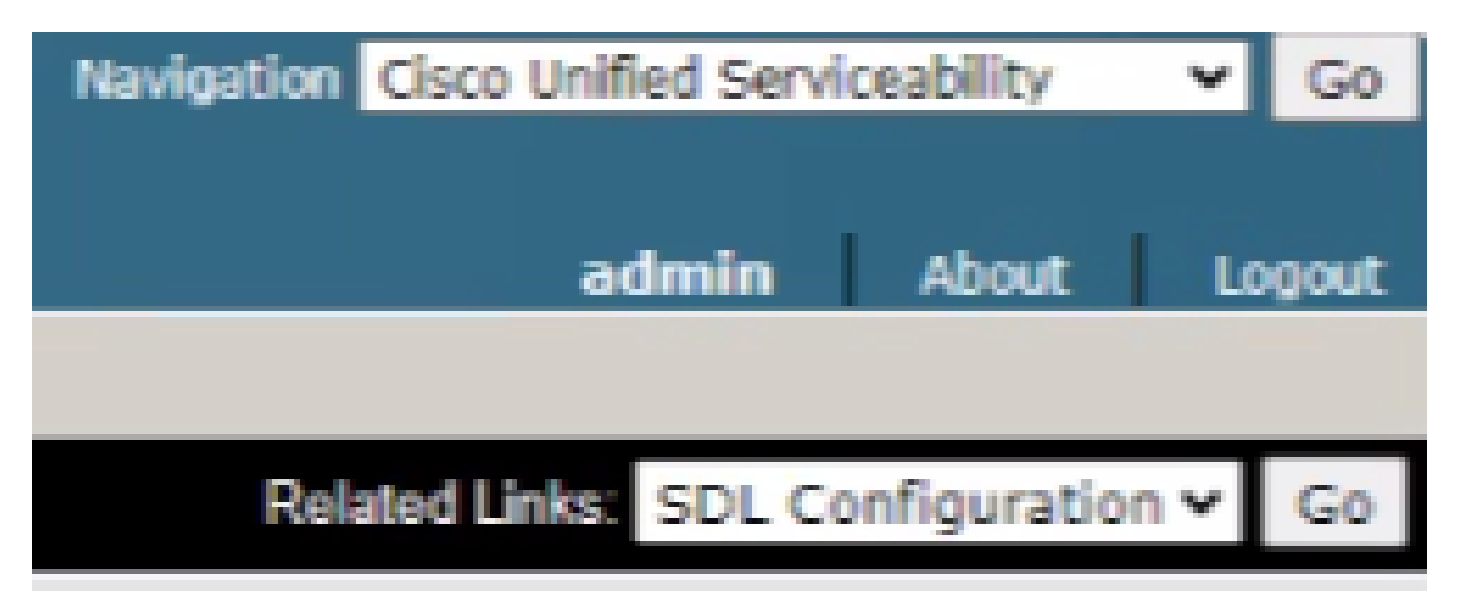

SDL-Konfiguration

4. Blättern Sie nach unten zu Einstellungen für die Ablaufverfolgungsausgabe > Maximale Anzahl von Dateien.

# -Trace Output Settings

# Maximum No. of Files\*

Maximum File Size (MB)\*

Ausgabeeinstellungen für Ablaufverfolgung

- 5. Erhöhen Sie die Anzahl der Dateien.
- 6. Klicken Sie auf Speichern.

### Berechnung des aktuell erfassten Protokollzeitrahmens

Erfassen Sie auf den Anrufverarbeitungsknoten die Ausgabe des CLI-Befehls: file list activelog cm/trace/ccm/sdl date detail.

Die Differenz zwischen dem Zeitstempel der ersten und der letzten Datei gibt den Zeitrahmen an, für den Protokolle verfügbar sind und Anrufe analysiert werden können.

Berechnung der maximalen Anzahl von Protokolldateien auf Basis des verfügbaren Festplattenspeichers (Protokollierungspartition)

Ausgabe des CLI-Befehls für jeden Anrufverarbeitungsknoten: show status. Sie können überprüfen, wie viel freier Speicherplatz für Festplatte/Protokollierung vorhanden ist.

Auf dieser Grundlage können Sie berechnen, wie viele Dateien noch in die Protokollierungspartition geschrieben werden können.

### Zugehörige Informationen

• [Bereitstellungsleitfaden für Serviceability Connector](https://help.webex.com/en-us/article/iyg20c/Deployment-guide-for-Serviceability-Connector)

### Informationen zu dieser Übersetzung

Cisco hat dieses Dokument maschinell übersetzen und von einem menschlichen Übersetzer editieren und korrigieren lassen, um unseren Benutzern auf der ganzen Welt Support-Inhalte in ihrer eigenen Sprache zu bieten. Bitte beachten Sie, dass selbst die beste maschinelle Übersetzung nicht so genau ist wie eine von einem professionellen Übersetzer angefertigte. Cisco Systems, Inc. übernimmt keine Haftung für die Richtigkeit dieser Übersetzungen und empfiehlt, immer das englische Originaldokument (siehe bereitgestellter Link) heranzuziehen.